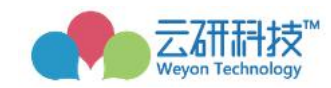

# 云就业毕业生网上签约系统 ——**beta** 版操作手册 (用人单位版)

2020 年 2 月制

# 目录

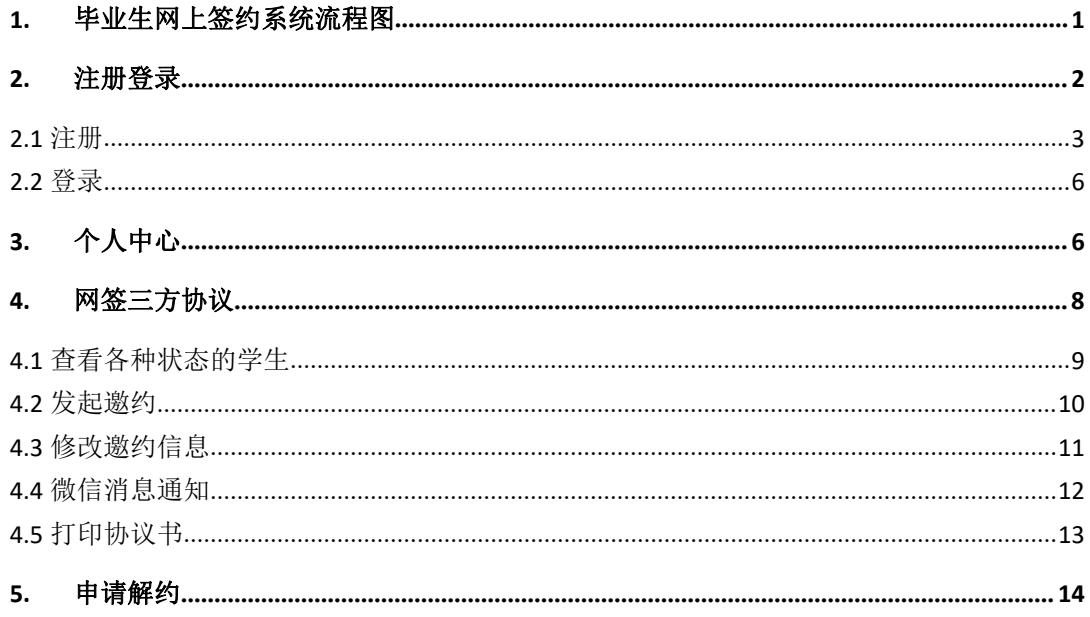

# <span id="page-2-0"></span>1. 毕业生网上签约系统流程图

图 1:网上签约流程图

场景1 单位邀约学生

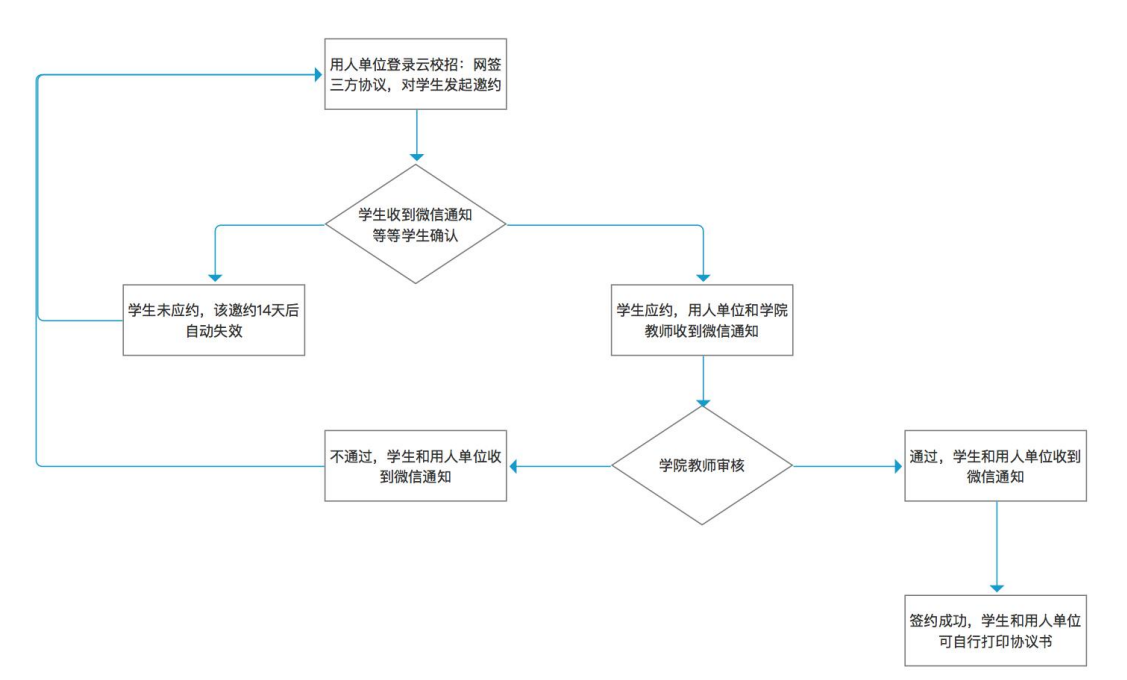

图 2: 网上解约流程图(学校开放单位解约)

场景 解约流程

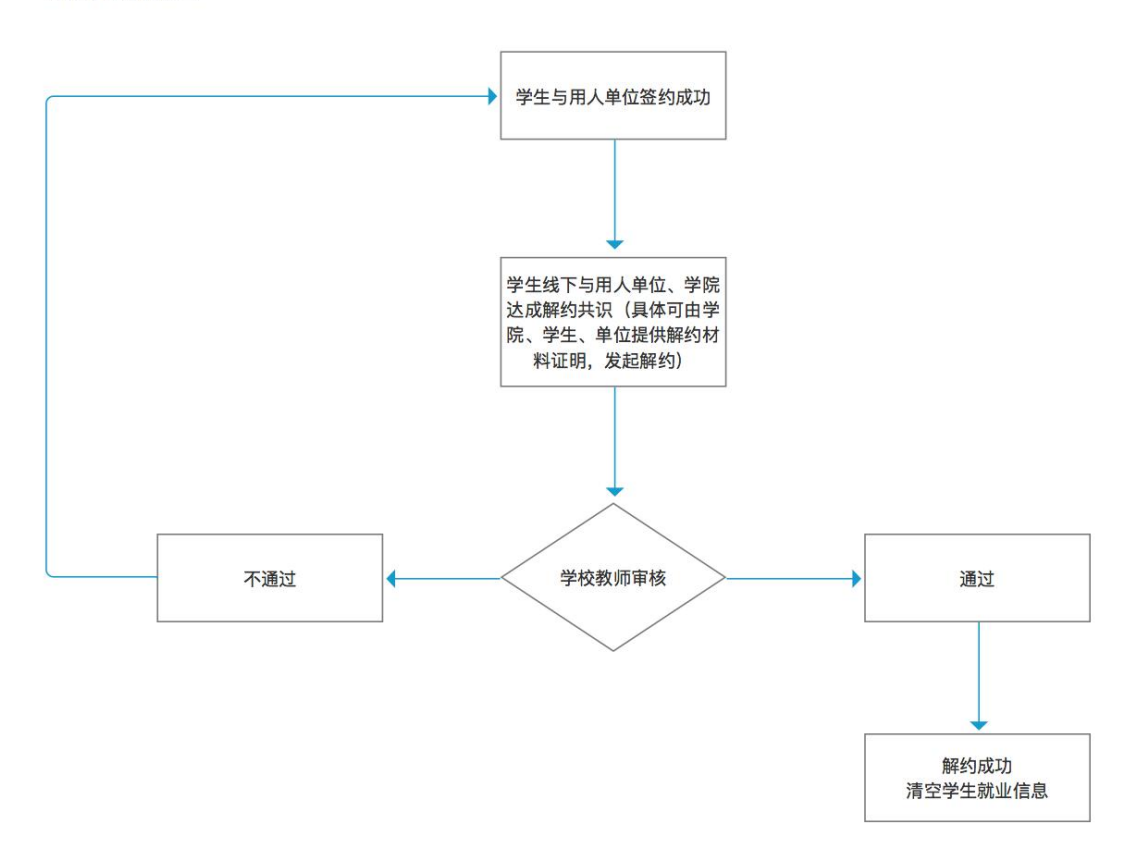

# <span id="page-3-0"></span>2. 注册登录

输入登录学校就业信息网址http://xxx.xx.edu.cn/,在页面上找到"单 位登录/注册"。

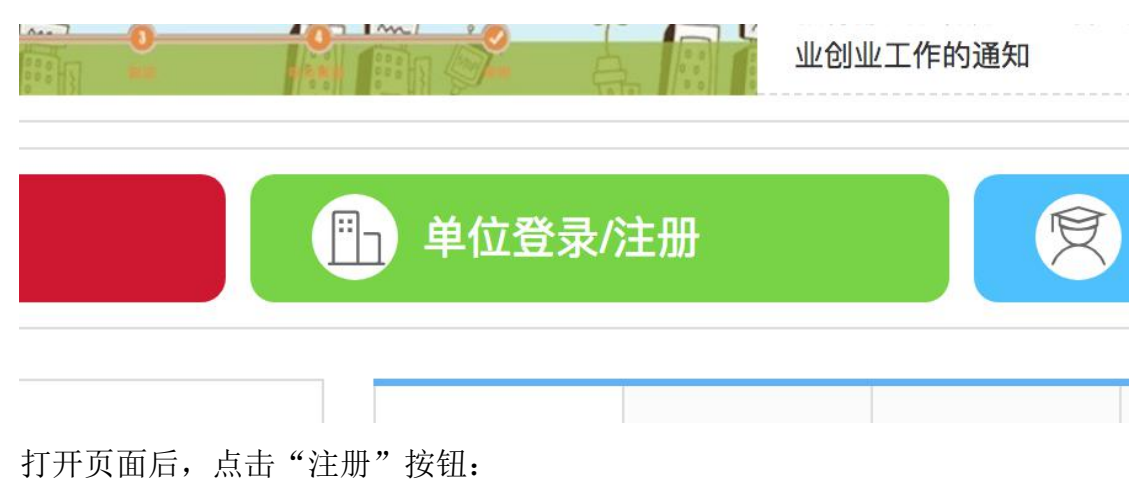

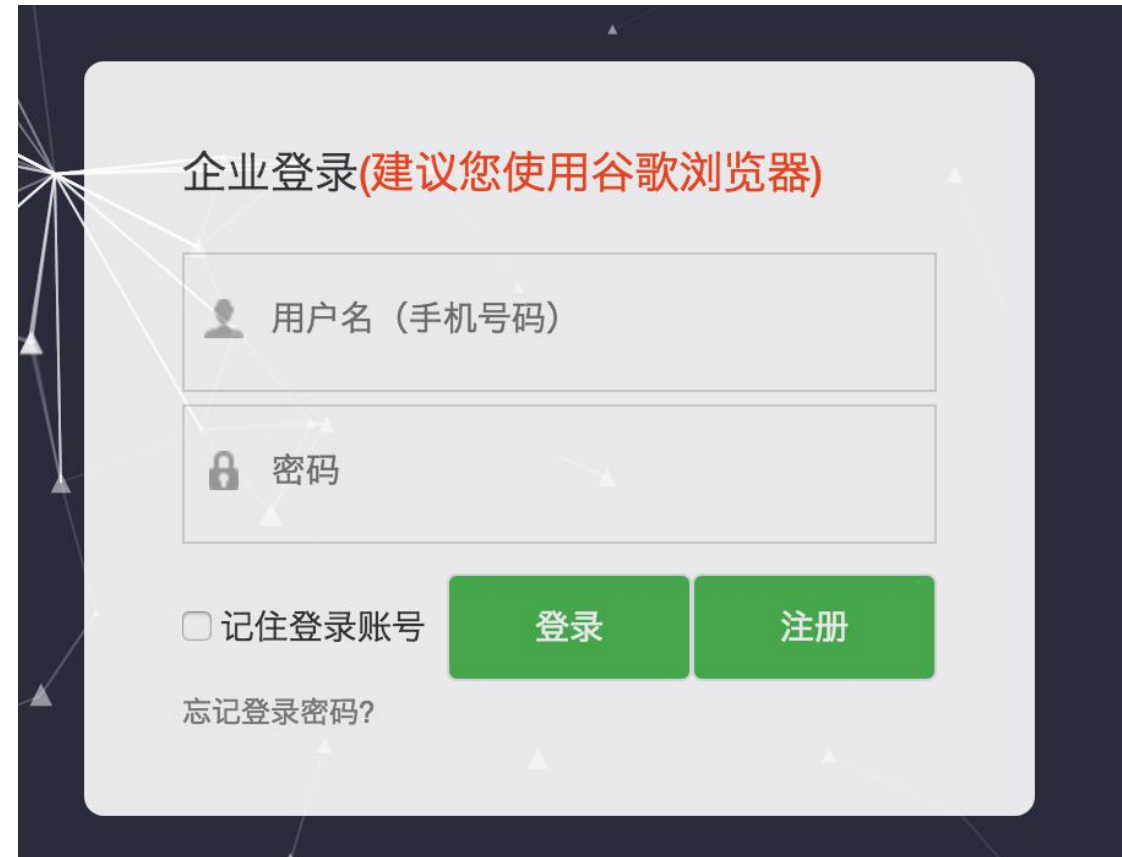

### <span id="page-4-0"></span>2.1 注册

进入注册登录页面后,点击"注册"按钮,进入用人单位注册详情页面。 在注册详情页面根据页面提示,输入相关信息。

第一步: "步骤一:填写基本资料",填写认证资料和上传相关资料, 然后点击"下一步"按钮。

第二步: "步骤二: 申请招聘业务", 根据招聘选择类型, 并填写相关 申请资料,最后点击"完成申请"即可

第三步: 绑定云校招微信

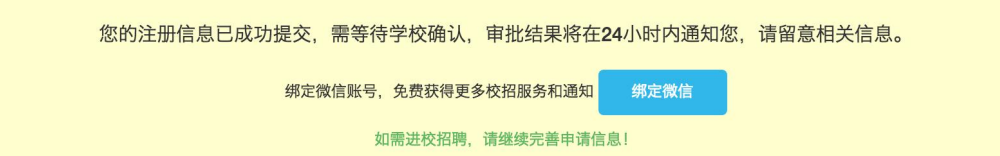

备注:注册成功后,需要等待学校管理员进行审核,审核通过后,注册 用人单位才可以登录进行在线网签等相关业务操作。

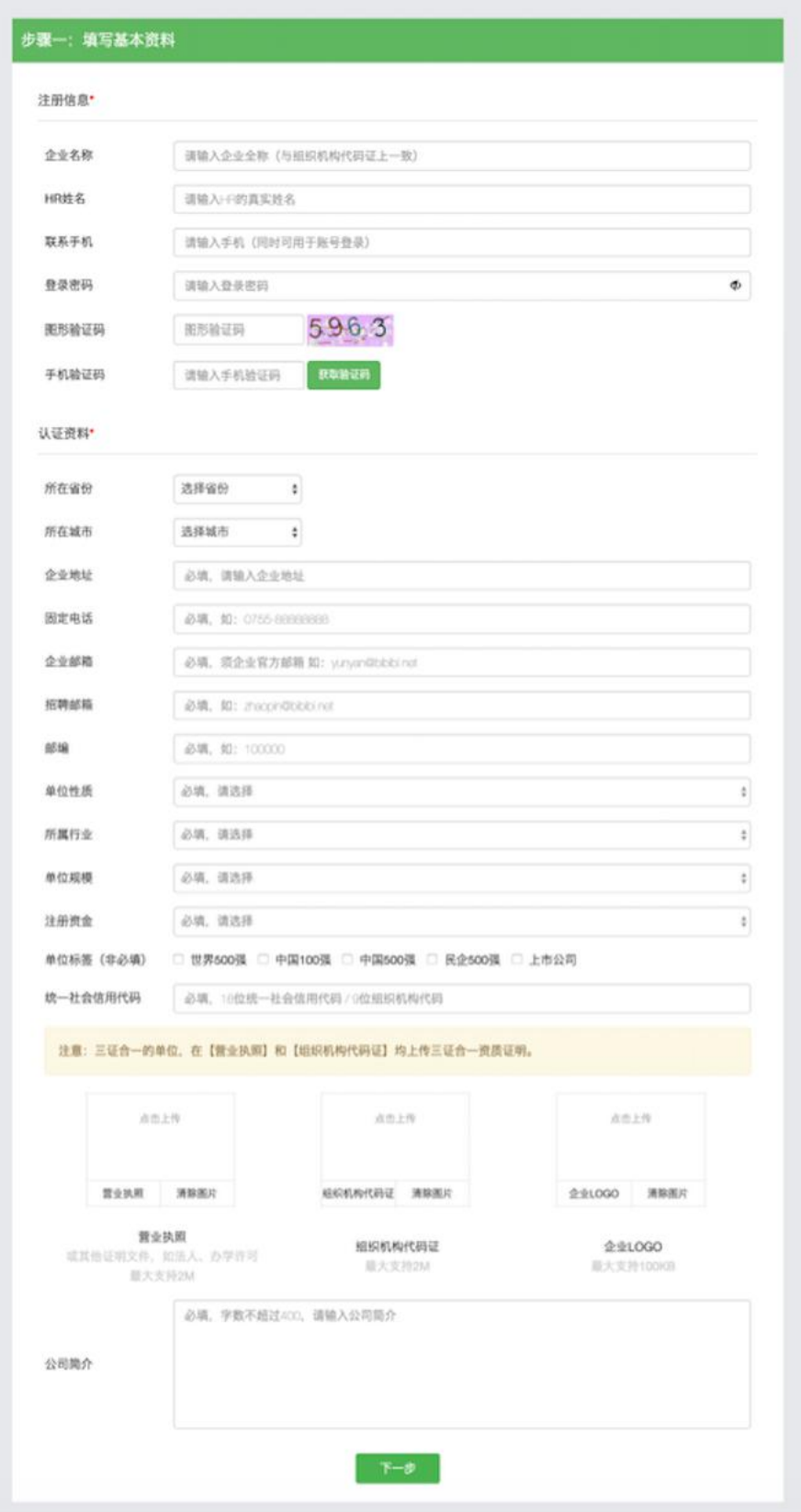

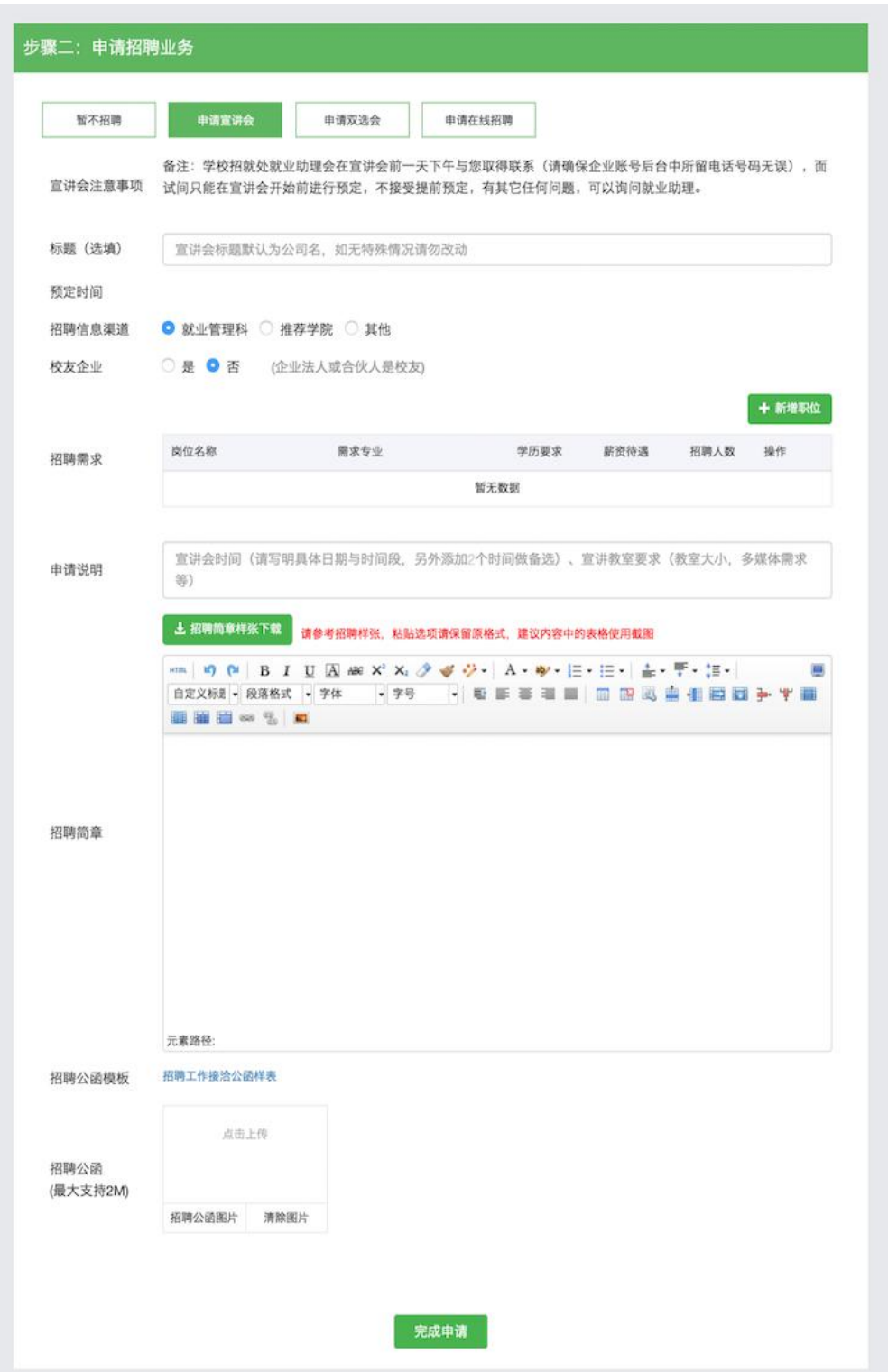

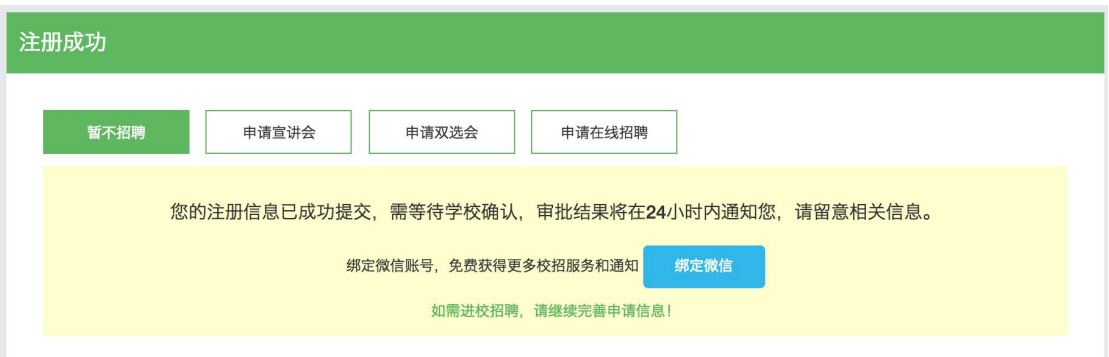

# <span id="page-7-0"></span>2.2 登录

在登录页面,选择"单位登录/注册",填写账户信息,密码(如果有 验证码,请输入验证码),点击登录即可。

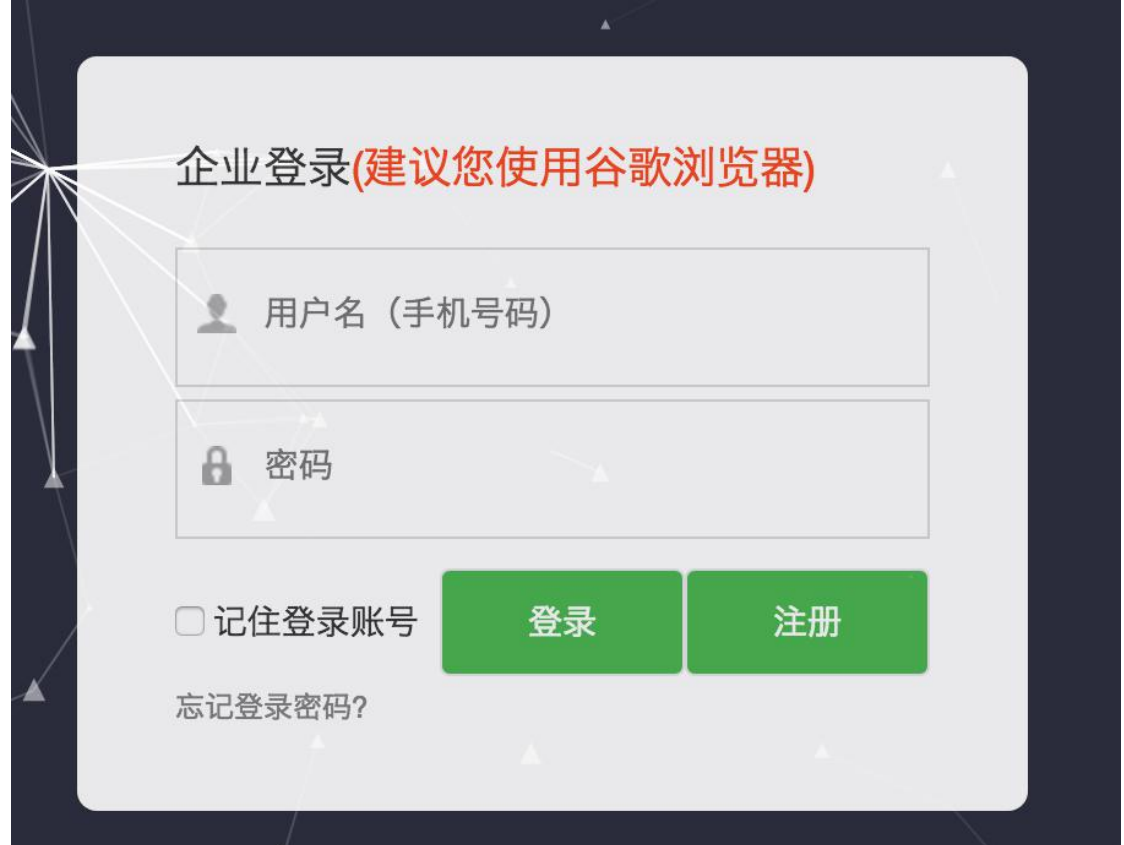

# <span id="page-7-1"></span>3. 个人中心

登录成功后, 在左侧菜单栏点击"首页", 即可进入用人单位工作台。 可以查看当前一些数据概览、最新简历、系统消息。在系统界面右上角可以

#### 操作:修改密码。

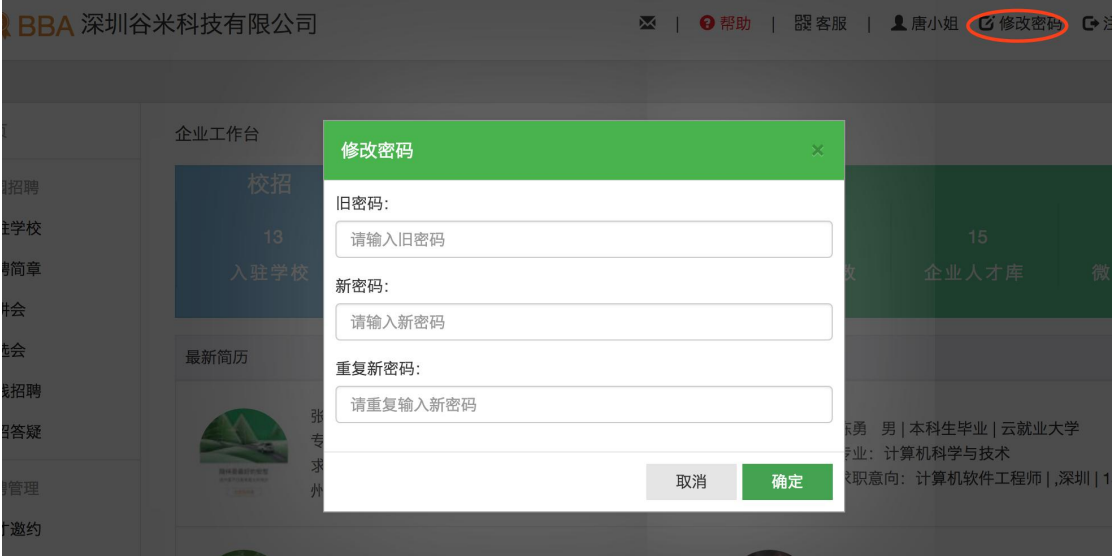

在左侧菜单"公司信息"=》"基本资料",可以修改基本资料和认证信

#### 息。

基本资料

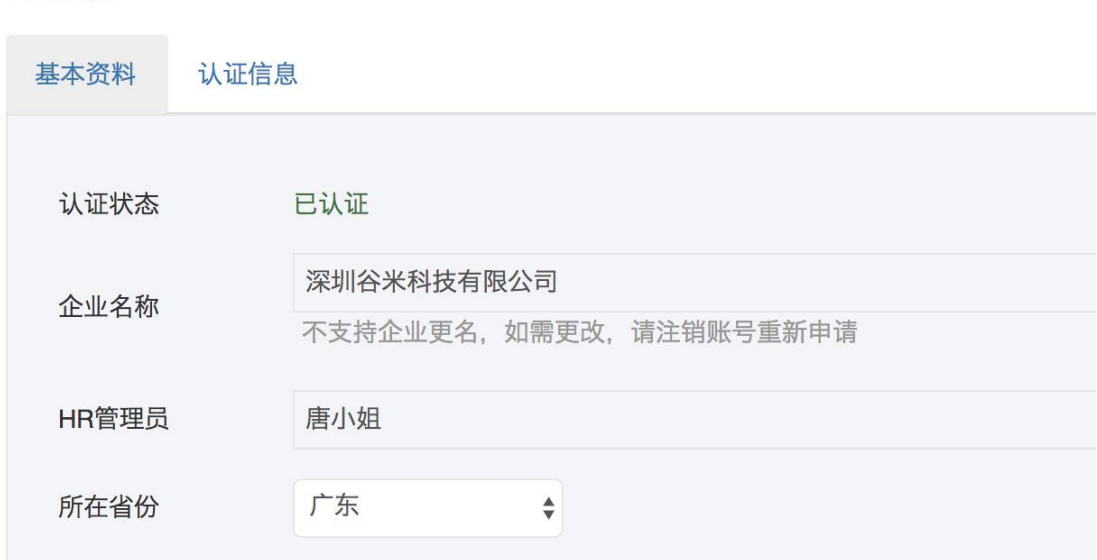

备注:基本资料部分可以直接修改,认证信息部分,如需修改需要重新 发起认证,等待平台审核。

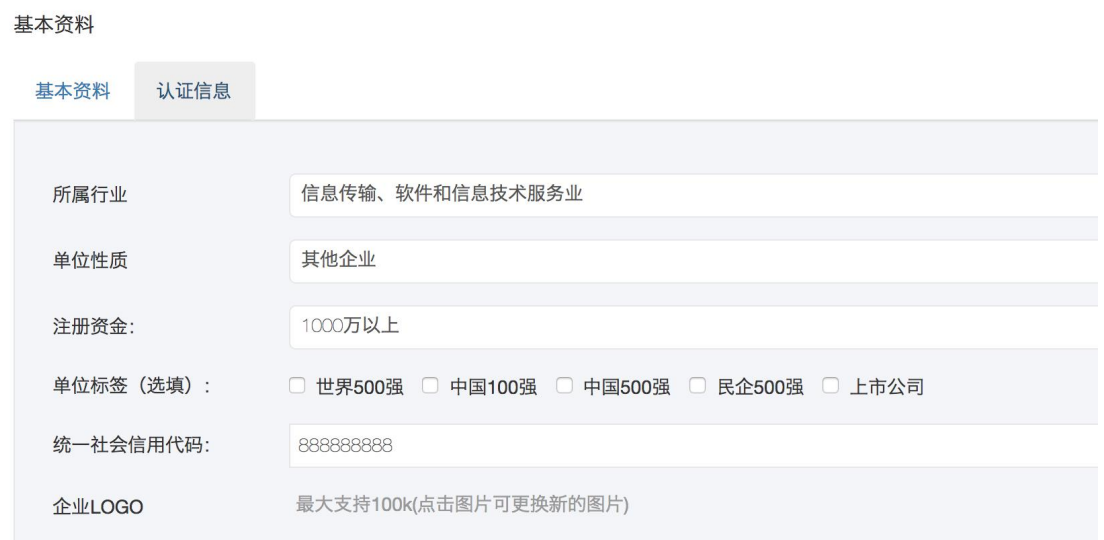

# <span id="page-9-0"></span>4. 网签三方协议

在用人单位管理后台,点击左侧菜单栏"招聘管理"=》"网签三方协议" 进入签约管理页面。注意切换入驻的学校和毕业年份。

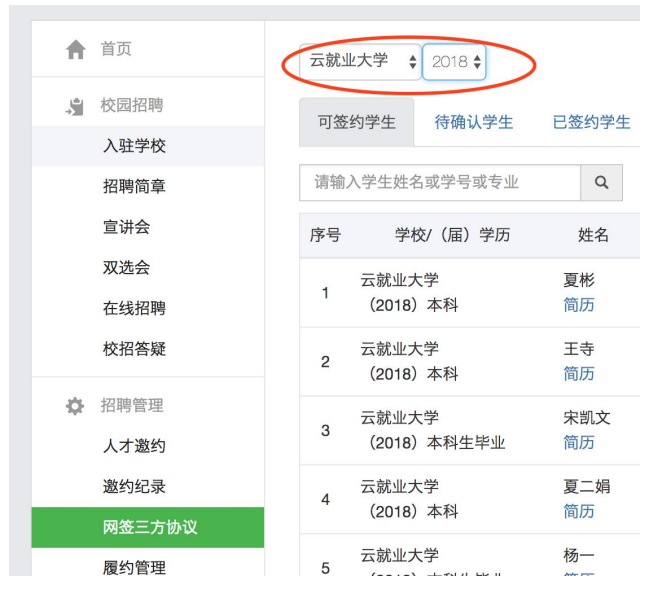

签约管理主要有 5 大功能:(1)查看各种状态的学生(可签约、待确认、 已签约、已解约);(2)发起邀约;(3)修改邀约信息;(4)微信消息通 知;(5)打印协议书;(6)发起解约申请(具体需要学校是否开放单位解 约申请通道)。

# <span id="page-10-0"></span>4.1 查看各种状态的学生

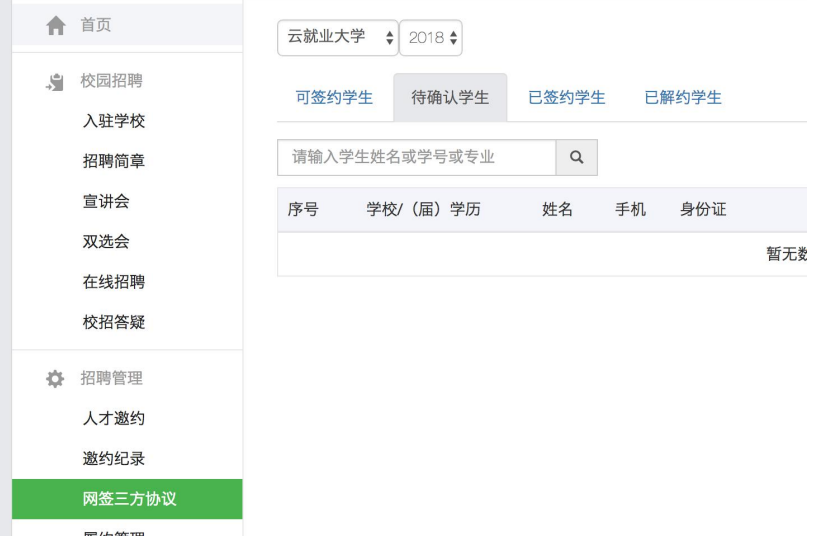

点击"网签三方协议"菜单,默认进入当前签约待确认的学生列表界面。

点击"可签约学生",可以找到目标同学,发起签约申请(也可以点击 简历,再确认下学生的简历信息):

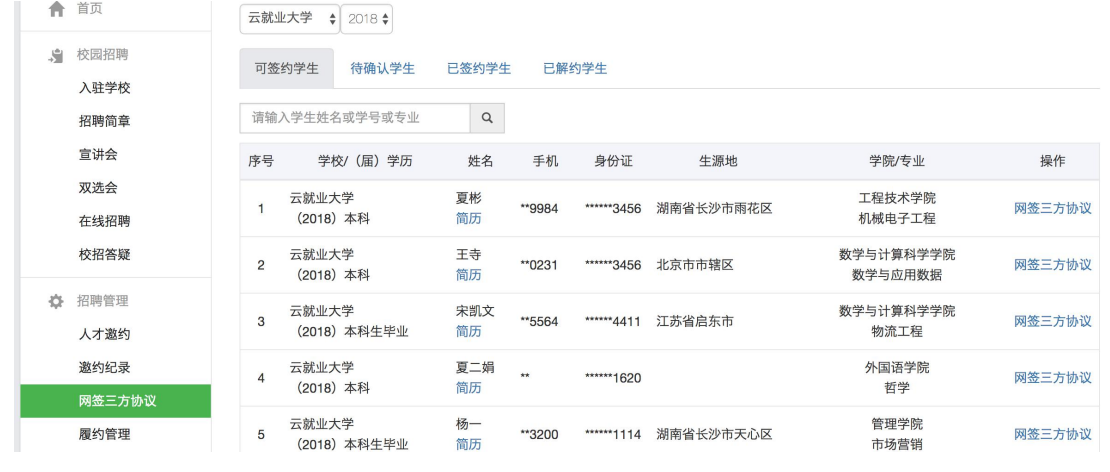

点击"已签约学生",可以查看已经签约的同学列表,和当前协议书的

审核状态;

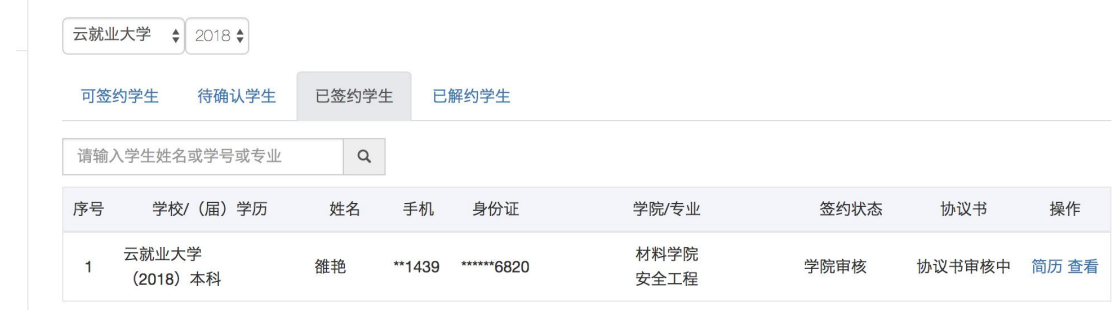

点击"已解约学生",可以查看当前以及发起解约的同学的列表,和解 约审核状态

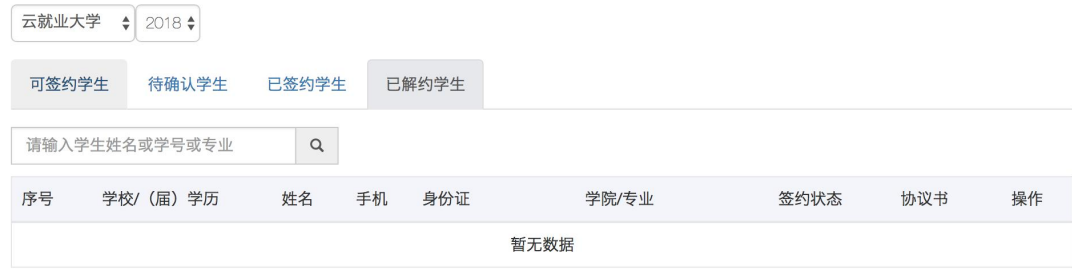

# <span id="page-11-0"></span>4.2 发起邀约

在"可签约学生"标签页面,点击学生列表右侧操作栏的"网签三方协 议"按钮,即可对当前学生,发起邀约申请:

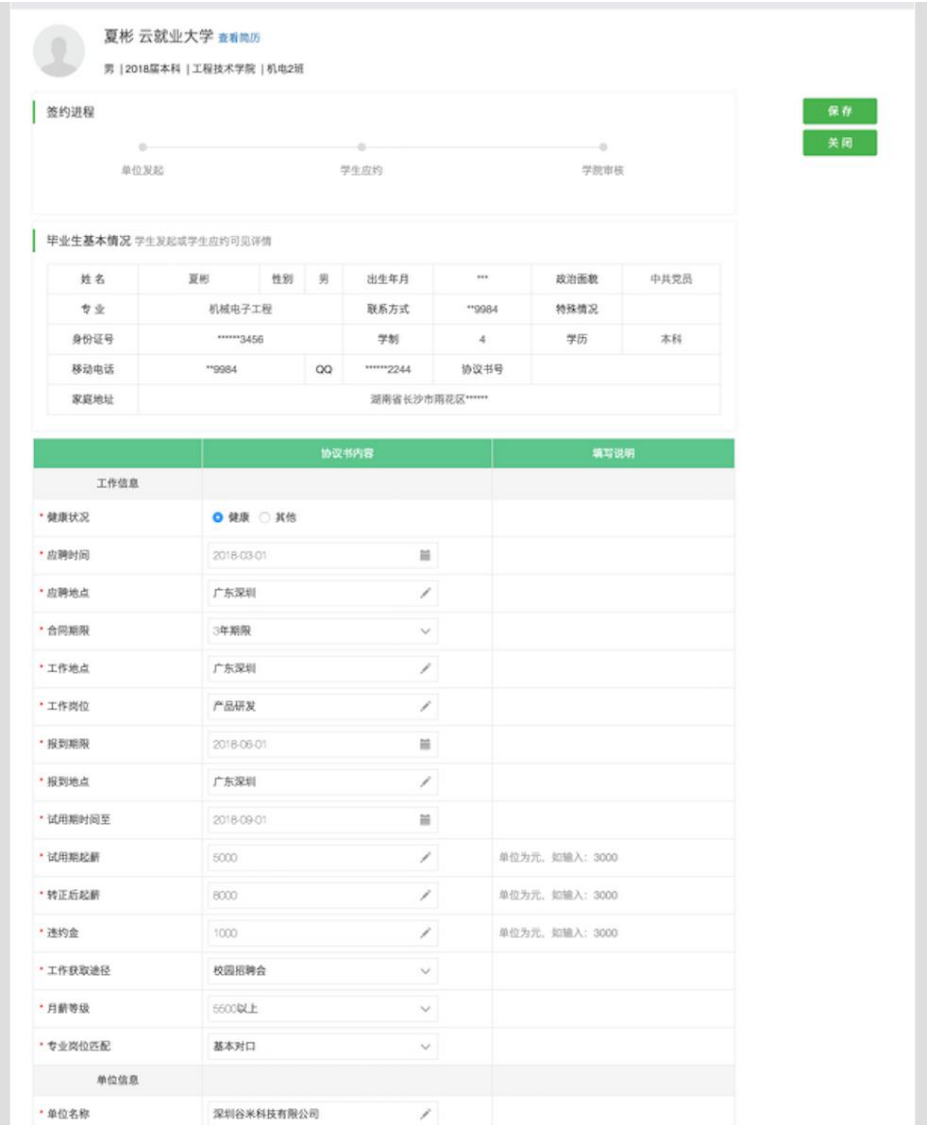

填写相关信息,并逐条确认,然后点击"保存"按钮。然后等待界面刷 新后,在发起邀约申请:

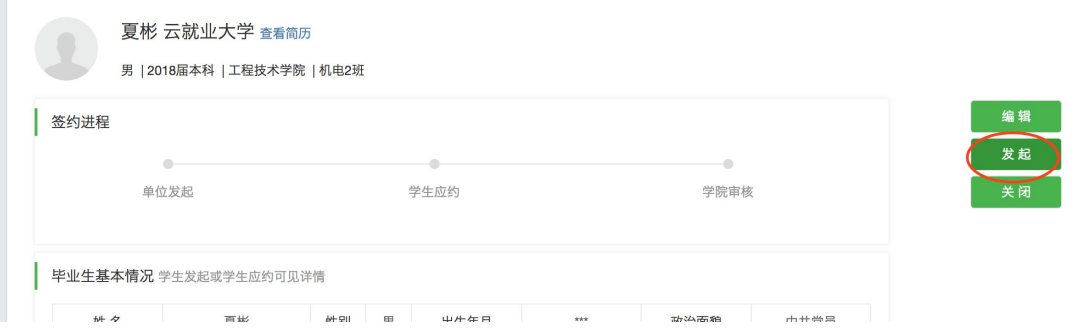

备注:如未找到目标学生,可能原因是当前学校未导入学生的生源信息或者 当前学生生源信息未经过学院审核,请线下联系学校就业指导中心或者学院 老师。

# <span id="page-12-0"></span>4.3 修改邀约信息

当用人单位发起邀约后,学生还没应约前,用人单位可以再次修改邀约 信息。在邀约详情界面,点击"撤回",然后点击"编辑",修改后,重新 发起。

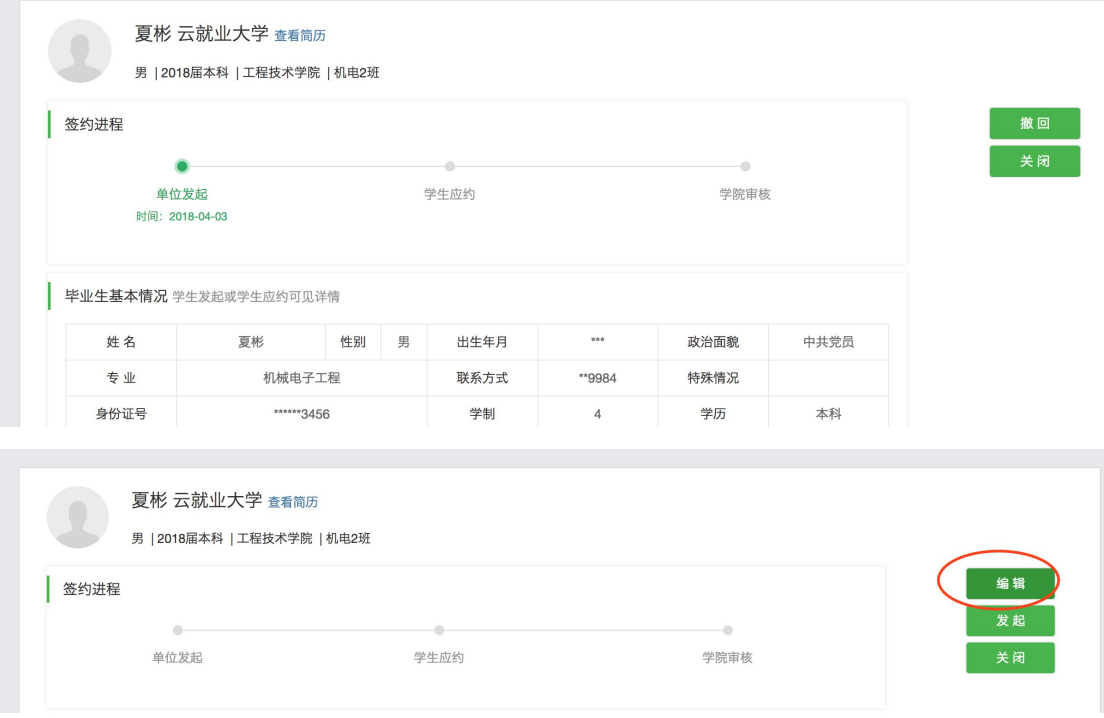

# <span id="page-13-0"></span>4.4 微信消息通知

单位对学生发起邀约后,如学生应约,则当前 HR 微信会收到学生应约通 知: カランス アイスト アイスト しゅうしょう かんしょう しょうしゅう しょうしょく しゅうしゅう しゅうしゅう しゅうしゅう しゅうしゅうしゅ

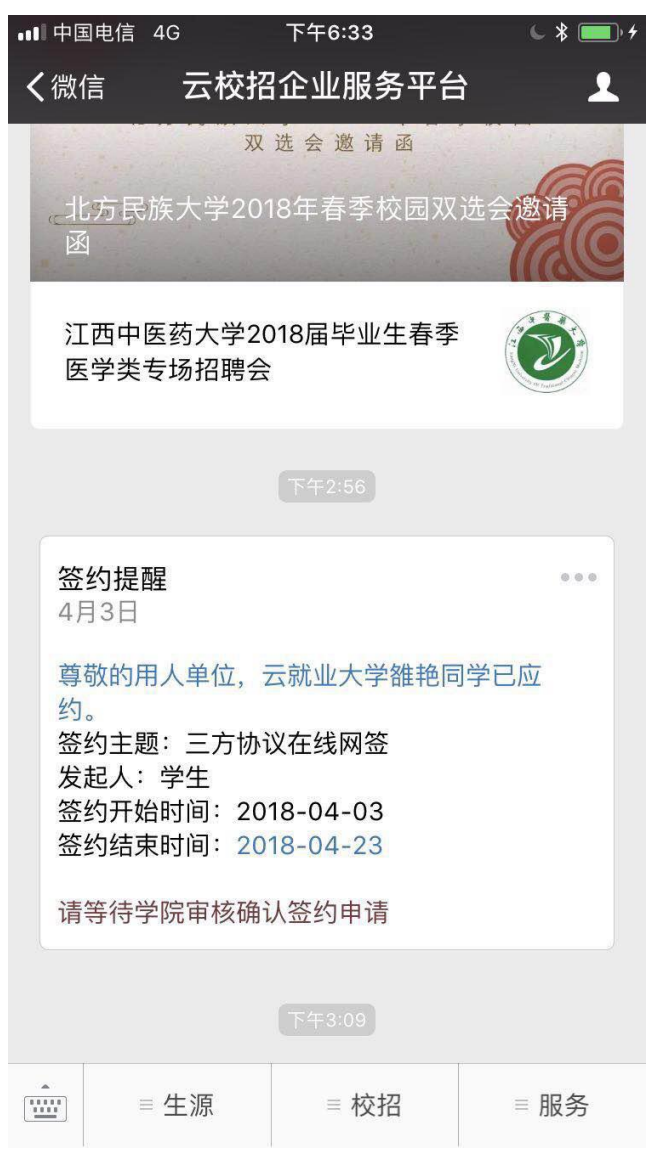

如当前签约已经被学院审核通过,则当前 HR 会收到签约申请审核通过的 通知:

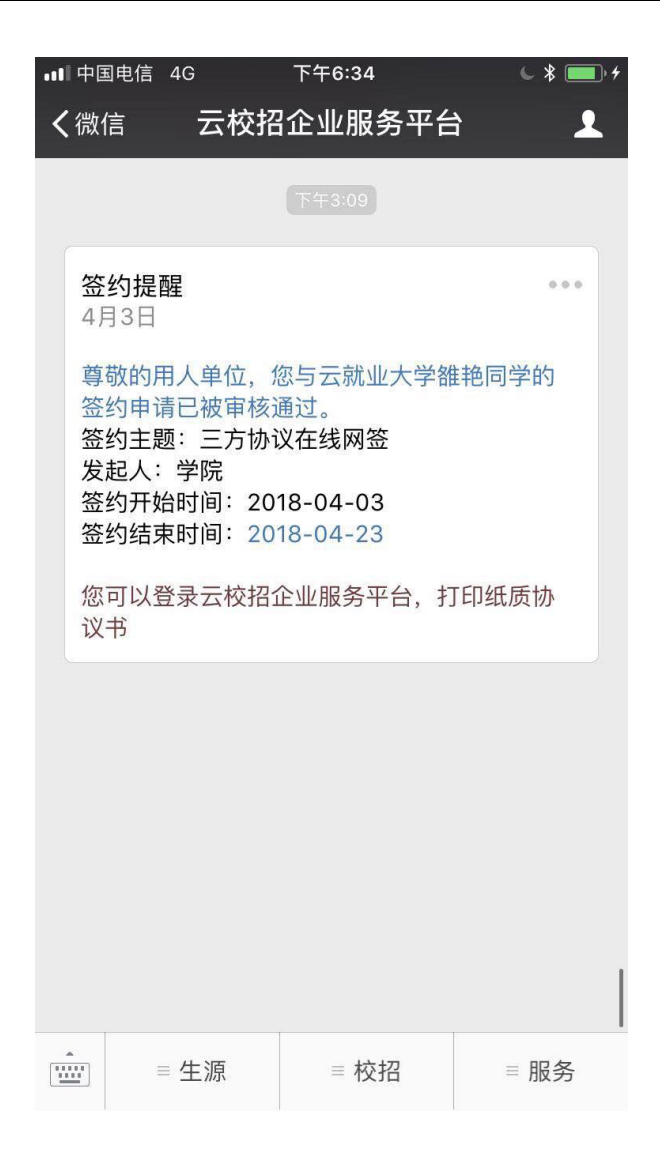

# <span id="page-14-0"></span>4.5 打印协议书

点击左侧菜单栏"网签三方协议"=>"已签约学生",进已签约学生列表 页面,点击"查看"按钮,然后点击右边,打印按钮,即可打印三方协议;

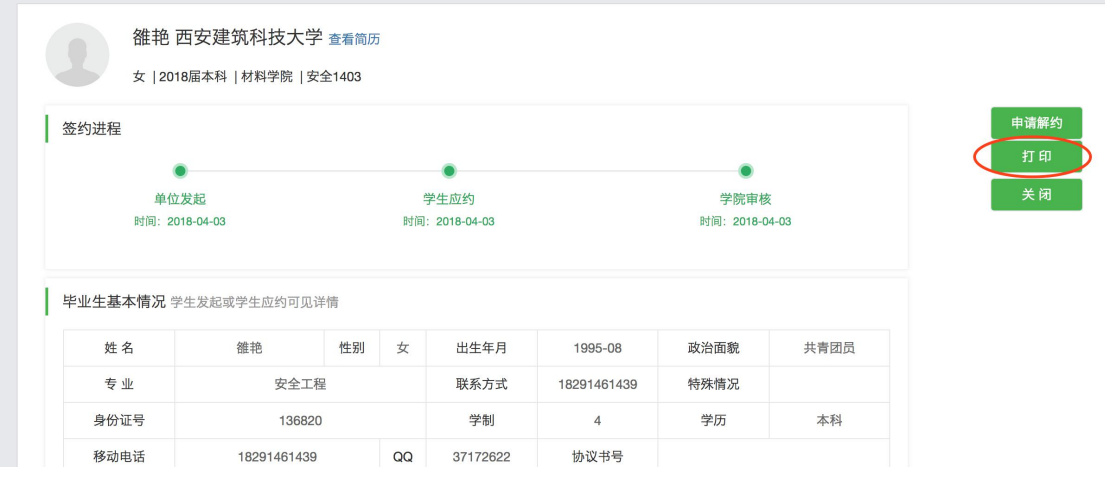

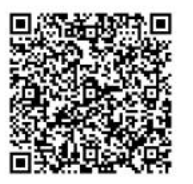

编号: 140501330 学号: 140501330

# 全国毕业研究生就业协议书

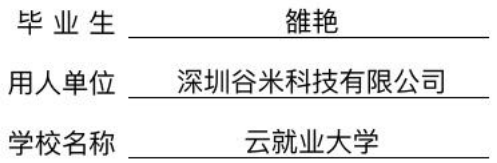

#### 云就业大学招生就业处 翻印

# <span id="page-15-0"></span>5. 申请解约

当用人单位与已签约学生达成解约共识,学生可以进行"申请解约"操 作,用人单位也可以进行"申请解决"操作(前提是学校参数开放了允许单 位发起解约)。用人单位发起申请解约操作如下:

在左侧菜单栏点击"网签三方协议"进入"已签约学生"标签页面,找 到要解约的学生信息,点击该学生操作栏的"查看"按钮,进入邀约详情界 面,点击右侧"申请解约"按钮;弹出申请解约界面,上传解约函(相关解 约证明材料),输入申请说明,点击"提交"按钮,如提示成功,则申请解 约成功。然后等待学校管理审核解约信息。相关解约信息,请点击"已解约 学生",查看解约学生列表和了解,审核进度

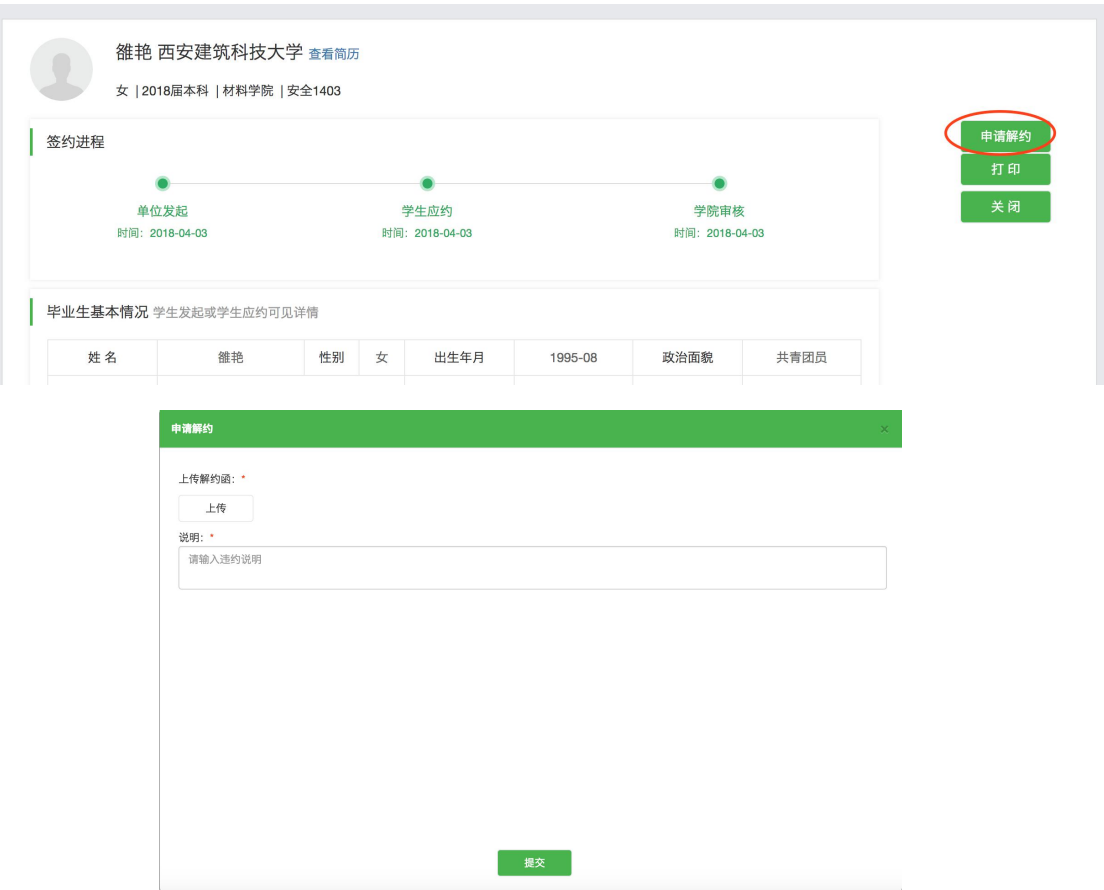